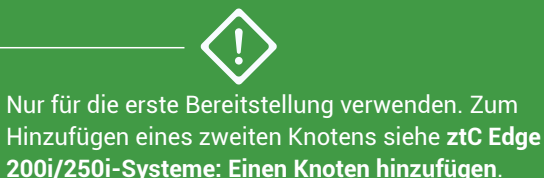

**atus** ztc Edge

## **ztC Edge 200i /250i-Systeme: Ein System mit einem Knoten bereitstellen**

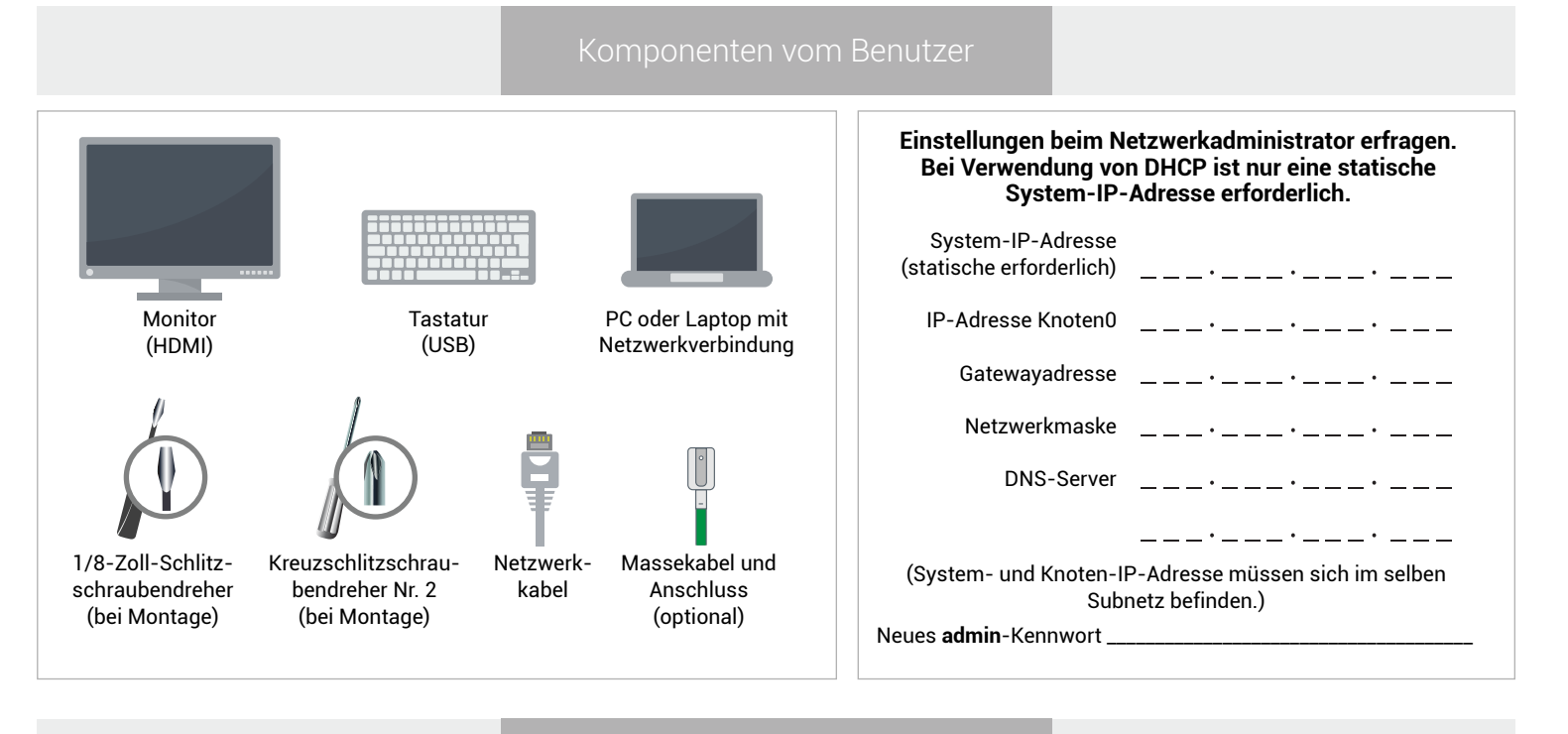

Systemüberblick

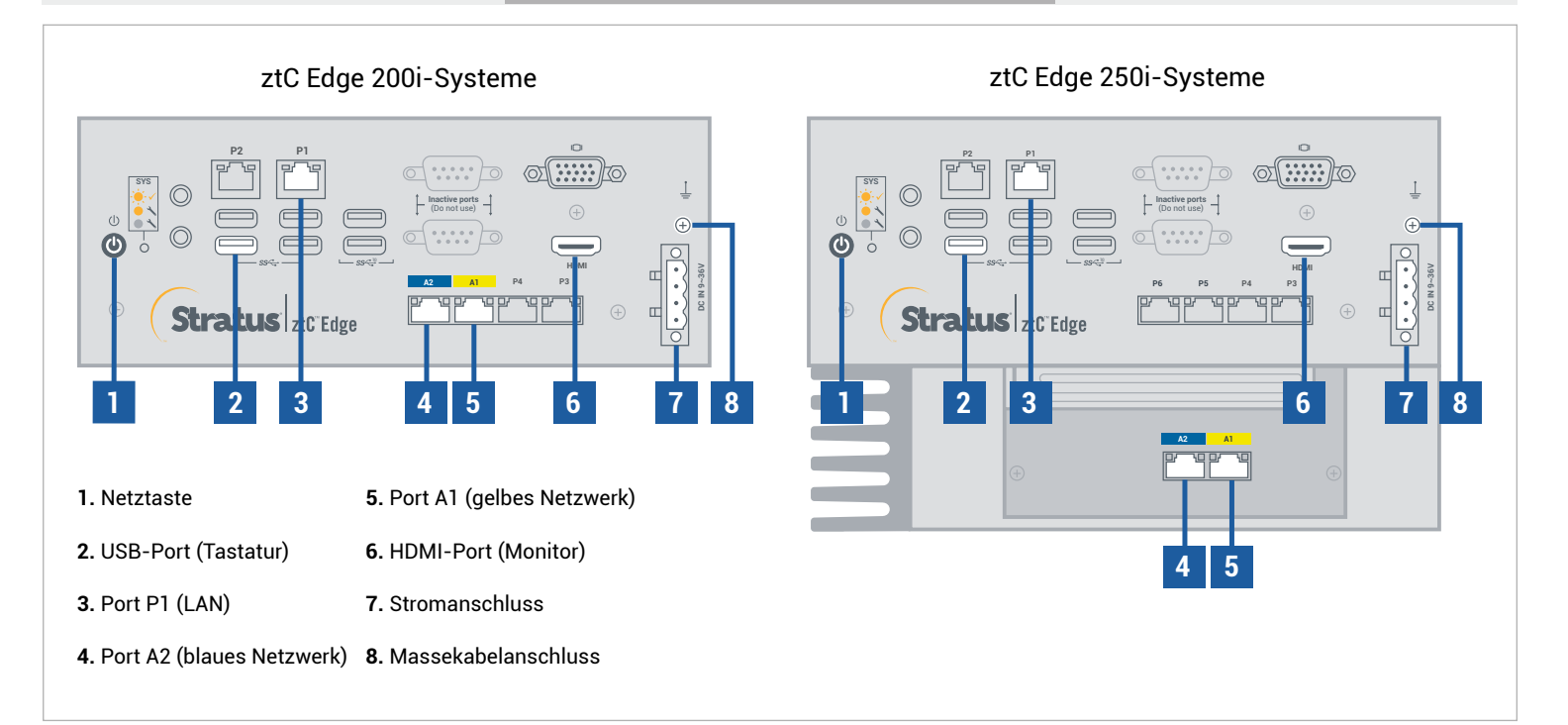

**Versionshinweise** und Dokumentationen zum ztC Edge finden Sie unter http://ztcedgedoc.stratus.com. Um Zugriff auf weitere ztC Edge-Ressourcen zur Selbsthilfe zu bekommen, darunter Wissensdatenbank-Artikel und Softwaredownloads, besuchen Sie den Stratus-Kundendienst unter http://www.stratus.com/support.

Tastatur und Monitor an den Knoten anschließen, Port P1 an Ihr vorhandenes LAN anschließen und dann Strom an den Knoten anschließen.

**1**

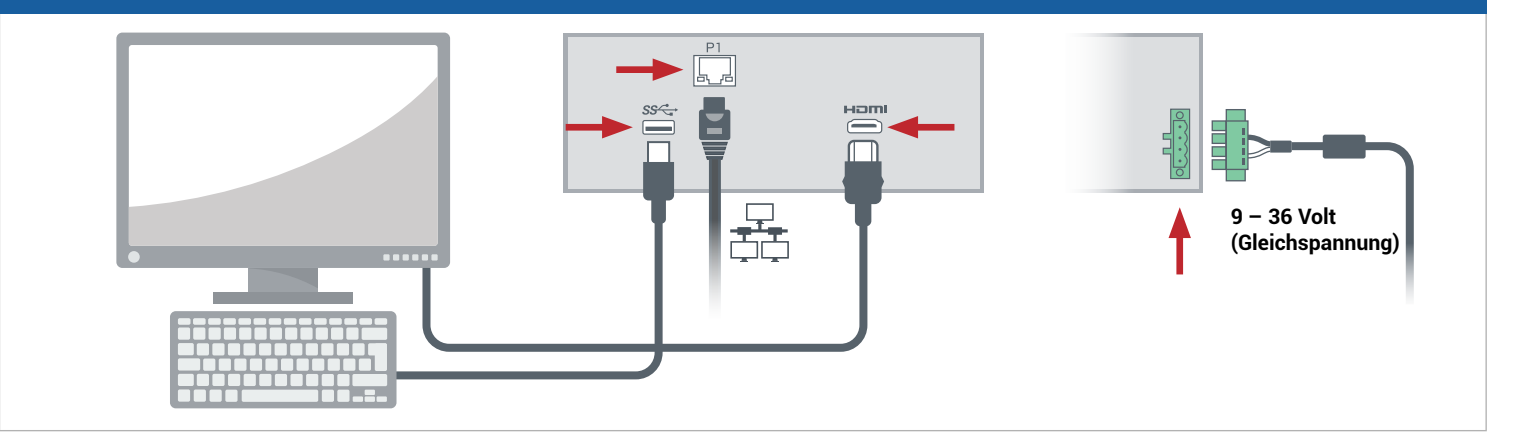

Der Knoten schaltet sich automatisch ein. Falls nicht, Netztaste drücken. Warten, bis der Knoten gestartet Der Knoten schaltet sich automatisch ein. Falls nicht, Netztaste dr.<br>22 wurde. Eventueller Signalton des Knotens beim Starten ist normal.

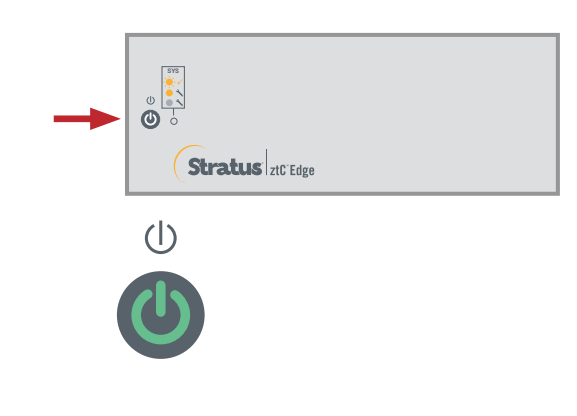

Im **ztC Edge-Bereitstellungsassistenten**, die **Eingabetaste** drücken, um mit der Bereitstellung des Systems zu beginnen, und die Anweisungen auf dem Bildschirm befolgen. **3**

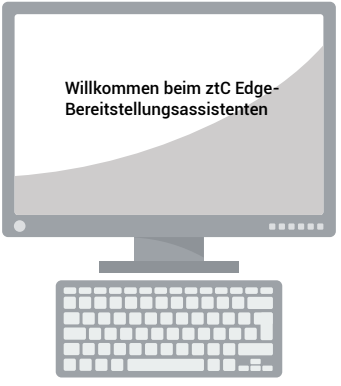

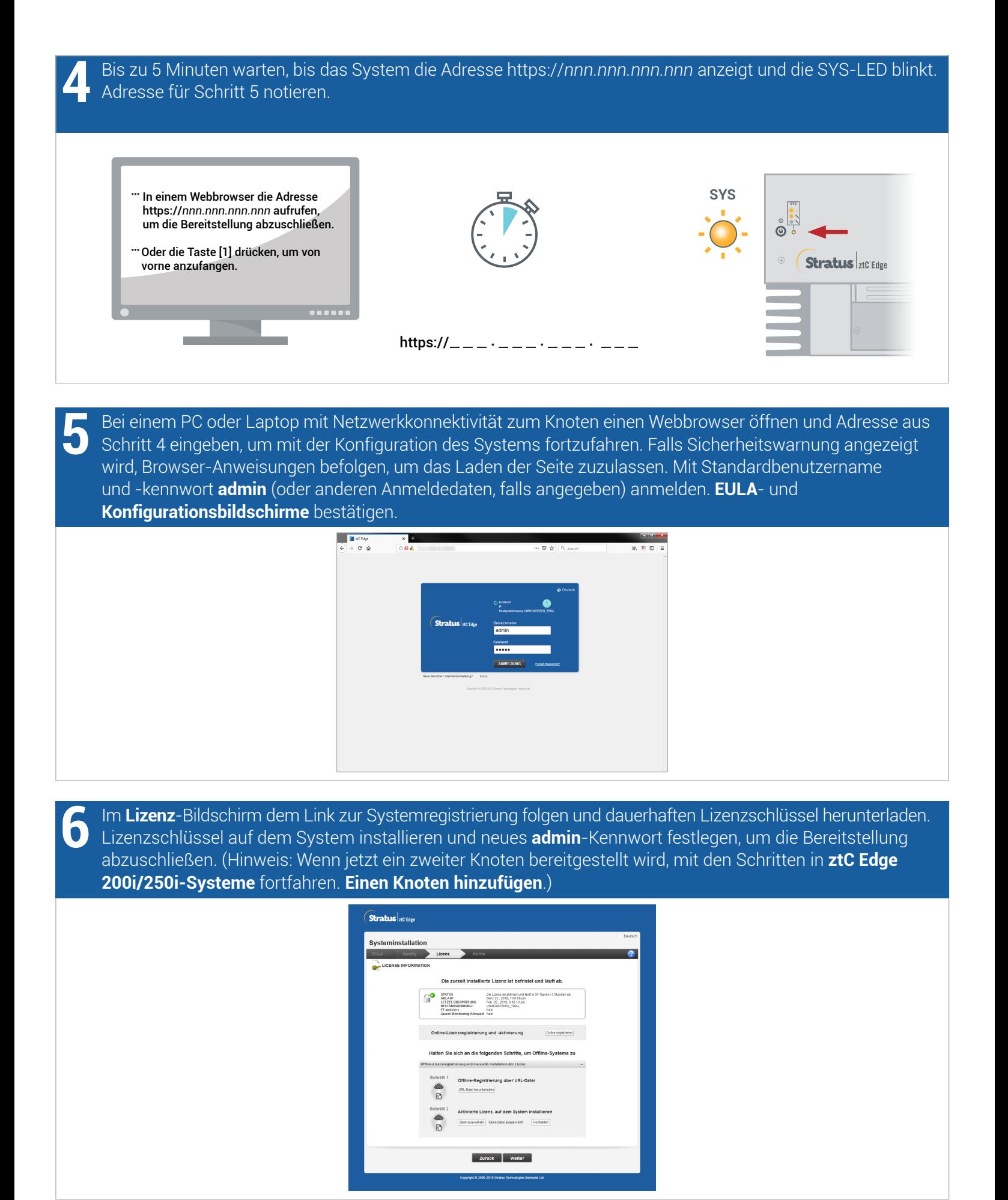

ztC Edge 200i/250i-Systeme: Ein System mit einem Knoten bereitstellen

Empfohlen

Vor Verwendung des Systems sicherstellen, dass die neueste Software ausgeführt wird. Ausführliche Informationen finden Sie in den **Versionshinweisen**. Software verfügbar unter <https://www.stratus.com/services-support/downloads>.

Monitor und Maus trennen. Unverlierbare Schrauben am Stromanschluss mit einem 1/8-Zoll-Schlitzschraubendreher anziehen. Vom Benutzer bereitgestelltes Massekabel installieren. Optional

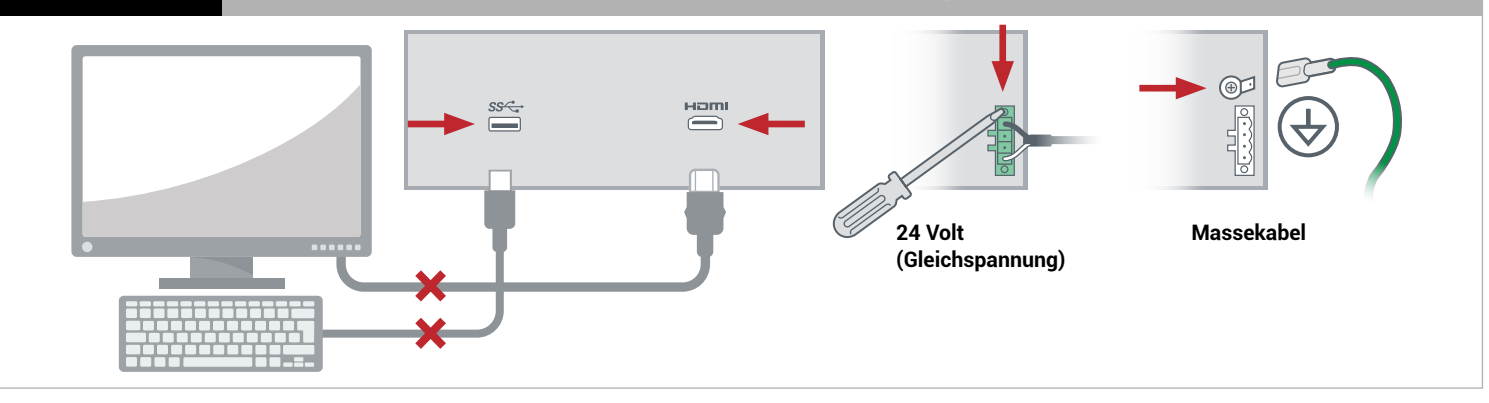

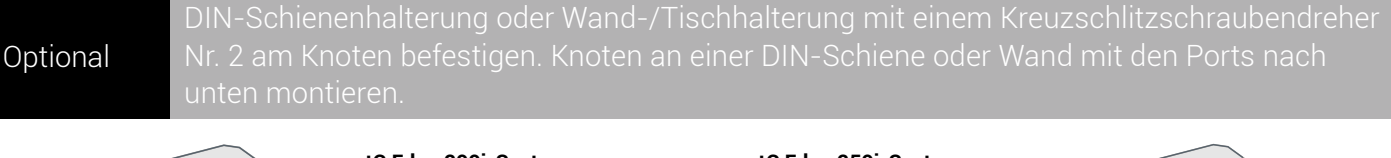

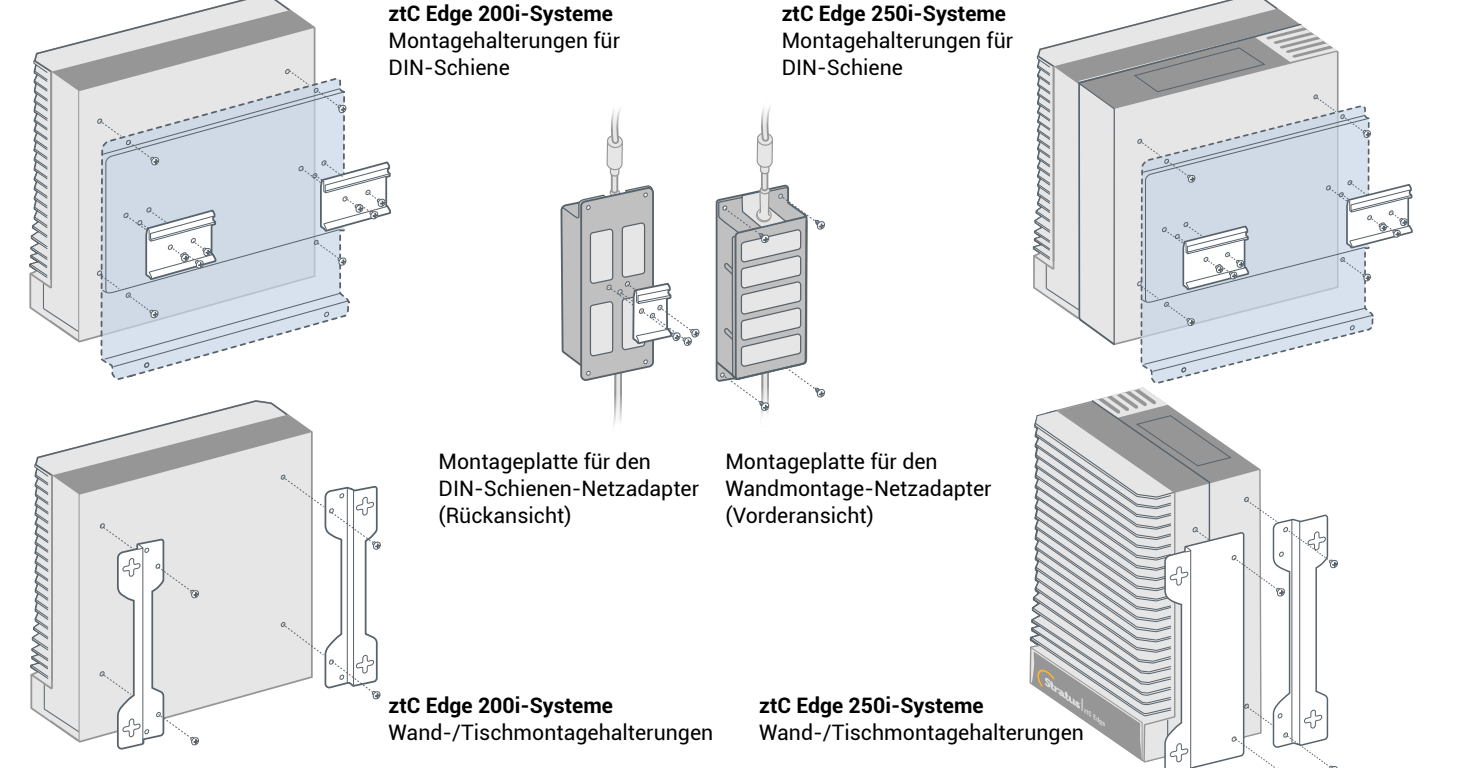

Teilenummer: R017Z-00 | Veröffentlichung: August 2021

Versionsnummer: Stratus Redundant Linux Version 2.3.0.0

Technische Daten und Beschreibungen sind eine Zusammenfassung und können ohne Ankündigung geändert werden.

Stratus und das Stratus-Logo sind eingetragene Marken. Das Stratus Technologies-Logo, das Stratus 24x7-Logo und ztC sind Marken von Stratus Technologies Ireland, Ltd.

Alle anderen Marken und eingetragenen Marken sind das Eigentum der jeweiligen Besitzer.

© 2021 Stratus Technologies Ireland, Ltd. Alle Rechte vorbehalten.